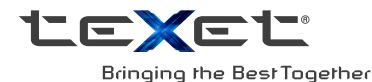

## РУКОВОДСТВО ПО ЭКСПЛУАТАЦИИ

# X-pad STYLE 7.1 3G

ПЛАНШЕТНЫЙ КОМПЬЮТЕР **TABLET PC** 

### Содержание

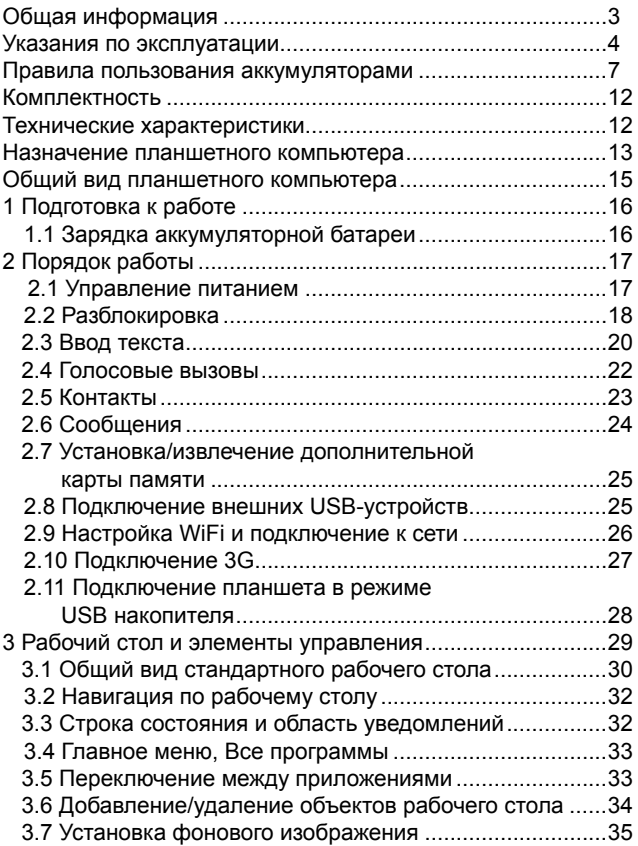

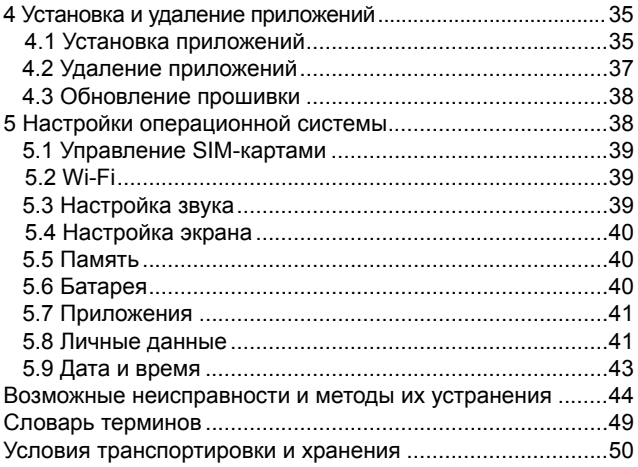

## Общая информация

Уважаемый покупатель!

Компания ЗАО «Электронные системы «Алкотел», являющаяся владельцем торгового знака «teXet» и разработчиком и заказчиком всех товаров, производимых под этой торговой маркой, благодарит Вас за предпочтение, отданное ее продукции.

Информация о серийном (заводском) номере купленного вами устройства, дате его изготовления (или о способе определения даты его изготовления), о сроке его службы, об условиях гарантии, ее продолжительности и ограничениях, о местонахождении лиц, уполномоченных на принятие претензий от потребителя и/или произ-<br>водящих ремонт и техническое обслуживание продукции «teXet», размещена в Гарантийном талоне, прилагаемом в комплекте.

Прежде чем начать эксплуатацию купленного Вами изделия, которое является сложным техническим устройством, внимательно прочтите данное руководство, чтобы воспользоваться всеми предоставляемыми им возможностями, не допустить его поломок и продлить срок его службы.

Просим учесть, что внешний вид, конструкция, характеристики устройств нами постоянно совершенствуется, поэтому возможны некоторые изменения, не отраженные в данном руководстве; также могут изменяться, без предварительного уведомления покупателя, адреса и телефоны уполномоченных сервисных центров, актуальную информацию о которых можно получить на веб-сайте www. texet eu

## Указания по эксплуатации

Данный планшетный компьютер X-pad STYLE 7.1 3G / TM-7058 произведен и предназначен для мобильного использования. Нижеследующие указания по эксплуатации предназначены для того, чтобы помочь Вам правильно использовать компь инструкциям.

Общие указания по эксплуатации<br>• Планшетный компьютер следует держать вдали от зон с<br>экстремальным изменением температуры, предохранять от<br>воздействия прямых солнечных лучей или устройств излуча-<br>ющих тепло. Защищайте уст

• Предохраняйте компьютер от ударов, не кладите на него тяжелые предметы и не вставляйте в него устройства или

тяжелые предметы и не вставляите в него устроиства или<br>предметы, которые не подходят к стандартным разъёмам. Па-<br>дение устройства может привести к повреждению ЖК экрана и<br>к нарушению его нормального функционирования.<br>• За

но используть устрельные в момент управлении вно-<br>мобилем. Соблюдайте законы и правила дорожного движе-<br>ния в стране Вашего пребывания.

ния в стране вашего преоывания.<br>• При прослушивании музыки, просмотре видео или ис-<br>пользовании других программ, помните о том, что громкость<br>не должна быть слишком высокой. В случае появления зво-<br>на или гула в ушах, пож

сотаповите воспроисовдение файла программы.<br>• Планшетный компьютер должен быть выключен во вре-<br>мя взлёта или посадки самолёта.

• Не работайте на компьютере в местах, подверженных электронным помехам или воздействию статического электричества. Это может быть причиной потери данных.

#### Меры безопасности при работе с адаптером питания

• При зарядке планшетного компьютера используйте<br>только стандартный тип адаптера питания (включен в комплект поставки). Использование нестандартного или иного типа зарядного устройства может привести к повреждениям компьютера и потере гарантии на устройство.

• Адаптер можно подключать только к тому типу электрической сети, параметры которой указаны на маркировке. Если Вы не уверены в соответствии параметров электрической сети и адаптера питания, проконсультируйтесь со специалистами, обратитесь в службу поддержки или в один из авторизованных изготовителем сервисных центров.

• Не наступайте на кабель адаптера питания и не ставьте на него тяжелые предметы.

• Не допускайте растяжения кабеля, его запутывания и завязывания узлами.

• После зарядки устройства, отсоедините адаптер от розетки.

• При отсоединении адаптера питания от розетки следует

- рысосы политичение и розвити следует<br>Вытягивать вилку, а не тянуть за сам кабель.<br>• Не подключайте адаптер питания к каким-либо иным<br>устройствам, помимо устройств данной модели.

• Храните адаптер питания в недоступном для детей месте.

# Меры безопасности при обращении

с жидкокристаллическим дисплеем устройства<br>Экран жидкокристаллическим дисплеем устройства ократи жидкокристальни кокого (ил.) дистигии и другкое<br>устройство, требующее бережного обращения.<br>• Для протирки экрана ЖК-дисплея используйте только

и при предлагает или при пользовать и пользовать или специальные салфетки.<br>Мягкую ткань или специальные салфетки.<br>• Используйте только специальные средства для очистки

дисплея.

• Не касайтесь поверхности экрана острыми предметами.

но поставления с при стандарительного давления и не разме-<br>- Не оказывайте на экран сильного давления и не разме-<br>щайте на нем какие-либо предметы. Это может привести к повреждениям дисплея и потере гарантии на устройство.

• Не оставляйте дисплей под прямыми солнечными лучами.

• Не нажимайте на сенсорный экран сильно, это может при-

вести к повреждению сенсорного слоя

•Не оставляйте экран под прямыми солнечными лучами

#### **Меры безопасности при работе с разъемами**

• Не применяйте силу при подключении к разъемам внешних устройств. Это может привести к повреждению контактов.

• Не допускайте попадания в разъемы посторонних предметов, а так же жидкости и пыли. Это может привести как к повреждению разъёма, так и компьютера в целом.

• Перед установкой убедитесь, что штекер подсоединяется правильной стороной. При необходимости переверните штекер.

#### **Меры безопасности при обращении с картами памяти**

• Устанавливайте карту памяти только правильной стороной. Не прилагайте усилия, если карта не входит в слот устройства. Это может привести к повреждению, как самого слота, так и карты памяти.

• Не допускайте попадания в разъем карты памяти посторонних предметов, а также жидкости и пыли. Это может привести как к повреждению разъёма, так и компьютера в целом.

• Перед установкой убедитесь, что карта устанавливается правильной стороной. При необходимости переверните карту. Карта должна устанавливаться без усилий, до щелчка.

• Если не удается установить карту в разъем, убедитесь в её соответствии спецификации microSD/ microSDHC.

• Если операционной системе не удается распознать карту памяти, попробуйте ее извлечь и установить снова. Будьте внимательны, избегайте прикосновений к контактам. Разряд статического электричества может уничтожить данные, записанные на карту.

• Не извлекайте карту памяти во время доступа компьютера к ее содержимому (чтение, копирование, воспроизведение файлов). Это может привести к потере данных или к выходу карты из строя.

• Не используйте карту памяти при повышенной температуре.

• Берегите карту от попадания жидкости или эрозийных материалов.

#### **Меры безопасности при обращении с USB флеш-накопителями**

• Устанавливайте флеш-накопитель только правильной стороной. Не прилагайте усилия, если накопитель не входит в USB разъем устройства. Это может привести к повреждению, как самого разъема, так и флеш-накопителя;

• Не допускайте попадания в разъем USB посторонних предметов, а так же жидкости и пыли. Это может привести как к повреждению разъёма, так и компьютера в целом;

• Перед установкой убедитесь, что флеш-накопитель устанавливается правильной стороной. При необходимости переверните накопитель.

• Если операционной системе не удается распознать флеш-накопитель, попробуйте его извлечь и установить снова. Будьте внимательны, избегайте прикосновений к контактам. Разряд статического электричества может уничтожить данные, записанные на накопитель.

• Не извлекайте флеш-накопитель во время доступа компьютера к его содержимому (чтение, копирование, воспроизведение файлов). Это может привести к потере данных или к выходу накопитель из строя.

• Не используйте флеш-накопитель при повышенной температуре;

• Берегите флеш-накопитель от попадания жидкости или эрозийных материалов.

## **Правила пользования аккумуляторами**

- Используйте аккумуляторы (АКБ) только по назначению.
- Не разбирайте и не ломайте аккумуляторы.
- Не подвергайте АКБ нагреву и воздействию огня.
- Избегайте воздействия прямого солнечного света.

• Не допускайте короткого замыкания аккумуляторов. Не храните аккумуляторы беспорядочно в коробке или ящике, где они могут замкнуться накоротко друг на друга или другие металлические предметы.

• Не подвергайте аккумуляторы механическим ударам.

• В случае течи аккумулятора не допускайте попадания электролита на кожу и в глаза. Если попадание произошло, промойте поврежденное место достаточным количеством воды и обратитесь к врачу.

• Обращайте внимание на маркировку полярности на аккумуляторе и изделии, чтобы обеспечить правильное использование.

• Не применяйте аккумуляторы, имеющие разные емкости, размеры, типы и изготовленные различными производителями, в одном устройстве.

• Протирайте выводы аккумуляторов чистой сухой ветошью, если они загрязнились.

• Не оставляйте неиспользуемые аккумуляторы в режиме длительного заряда.

• После длительного хранения может потребоваться многоразовый заряд и разряд аккумуляторов, чтобы достичь максимальных характеристик.

• Аккумуляторы имеют наилучшие характеристики в условиях нормальной комнатной температуры (20±5) °С.

• Изымайте аккумуляторы из изделия, когда не используете его, и храните их в чистом и сухом недоступном для детей месте.

Для вывода АКБ на максимальную рабочую мощность и емкость, при первом ее использовании необходимо 4 раза полностью ее зарядить и 4 раза полностью разрядить, то есть последовательно выполнить 4 полных цикла заряда и разряда АКБ.

Зарядка АКБ производится от сетевого зарядного устройства с номинальными параметрами, указанными на корпусе устройства и на СЗУ в комплекте. Поставляемые изготовителем с Устройством СЗУ предназначены для обеспечения максимального срока эксплуатации АКБ.

Время зарядки и подзарядки АКБ зависит от остаточного уровня заряда, типа и характеристик используемых АКБ, вида и характеристик применяемого зарядного устройства. температуры окружающей среды и других факторов. По достижении полного заряда АКБ заряд автоматически прекрашается.

Время зарядки АКБ через USB-кабель от домашнего компьютера, а также степень (полнота) зарядки зависят от величин вольт-ампер, имеющихся на USB-порту конкретного компьютера, при этом время зарядки АКБ от компьютера может существенно отличаться по сравнению со временем ее зарядки от СЗУ, а степень ее зарядки может не достигать своей полноты, а иногда даже не позволять производить ее зарядку, что может негативно сказываться на общих эксплуатационных качествах АКБ и на сроках ее службы.

Изготовитель рекомендует использовать при первом и последующих зарядах АКБ сетевое зарядное устройство (СЗУ), а зарядку или подзарядку АКБ от компьютера производить только в отдельных случаях, как временный или запасной вариант. Это обусловлено тем, что время зарядки АКБ от компьютера может существенно отличаться по сравнению со временем ее зарядки от СЗУ, а степень ее зарядки может не достигать своей полноты, а иногда даже не позволять производить ее зарядку, что может негативно сказываться на общих эксплуатационных качествах АКБ и на сроках ее службы.

Изготовитель не несет ответственности за ухудшение качеств и характеристик АКБ, произошедших в связи с зарядкой или подзарядкой АКБ от компьютера или иного подобного устройства, а также не гарантирует штатную работу своего Устройства, зарядка или подзарядка АКБ которого производилась от компьютера или иного подобного устройства.

#### **Заряд аккумулятора:**

• Заряжайте АКБ при комнатной или близкой к ней температуре.

• При зарядке/подзарядке АКБ заряжайте его полностью: неполная зарядка АКБ снижает его ресурс.

• Не заряжайте полностью заряженные АКБ, так как при этом возможно снижение их емкости или их повреждение. Также не следует заряжать АКБ более 12 часов подряд.

• В процессе текущей эксплуатации рекомендуется заряжать АКБ только после появления на ЖК-дисплее Устройства индикации значка заряда АКБ, если регулярно заряжать частично разряженные АКБ, их емкость может снизиться.

• Не следует оставлять АКБ подключенным к зарядному устройству на срок более 12, поскольку избыточная зарядка может сократить срок службы АКБ.

• Не пытайтесь использовать для заряда АКБ и питания устройства любой другой блок питания, кроме входящего в комплект поставки. Использование другого СЗУ может привести к повреждению устройства или порче АКБ.

- Технические характеристики АКБ таковы, что сразу после покупки и после длительного хранения зарядка АКБ сразу на полную мощность невозможна.

- Если полностью заряженную АКБ не использовать в работе, она со временем разряжается. Если АКБ не использовалась в течение длительного срока емкость ее понижается.

- Избегайте воздействие на АКБ температур ниже -10° С или выше +45° С.

Меры предосторожности:

• Запрещается использовать неисправные зарядные устройства и АКБ.

• Зарядные устройства и АКБ следует использовать только по их прямому назначению,

• Запрещается разбирать, модифицировать или нагревать АКБ и СЗУ, а также вызвать короткое замыкание на их контактах.

• Не допускается отрезать, повреждать, модифицировать кабель СЗУ или USB-кабель, а также зажимать их или ставить на них тяжелые предметы. Любые подобные действия могут вызвать короткое замыкание и привести к пожару или поражению электрическим током.

• Используйте только штатные и рекомендованные изготовителем Устройства аккумуляторы, зарядные устройства, кабели. Использование любых других комплектующих, аксессуаров и принадлежностей, кроме рекомендованных для данного оборудования его изготовителем, может привести к поломке устройства, травме и представлять угрозу безопасности.

• Запрещается использовать АКБ с истекшим сроком службы (годности).

• Запрещается нагревать АКБ или бросать ее в огонь – она может взорваться.

• Запрещается использование АКБ и зарядного устройства в условиях повышенной влажности, например в ванной комнате.

• не допускайте падения АКБ, а также значительных механических воздействий на АКБ, которые могут привести к повреждению его корпуса. Это может вызвать утечку электролита и привести к травмам и порче устройства.

\* изготовитель устройства оставляет за собой право комплектовать устройство АКБ, имеющими характеристики отличными от указанных.

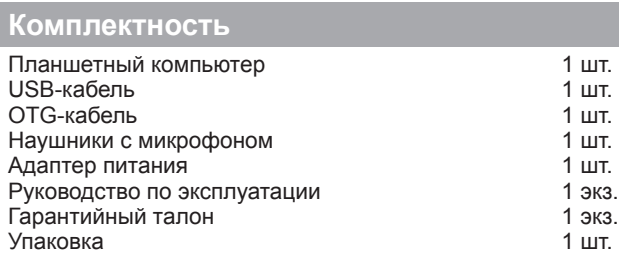

## **Технические характеристики**

- Дисплей: 7.0'', 1024х600 пикселей

 $OC:$  Android 4.2

- Процессор: двухъядерный, MediaTek MT8312, Cortex A7, 1.3 ГГц

- Графический процессор: двухъядерный Mali-400MP2

- ОЗУ: 1 ГБ DDR3

- Внутренняя память: 8 ГБ

- Коммуникации: 2G/3G с функцией голосовых вызовов,<br>se SIM-карты (GSM/GPRS/EDGE 850/900/1800/1900: две SIM-карты (GSM/GPRS/EDGE HSPA+/UMTS 900/2100, прием: до 21 Мбит/с, передача: до 5.76 Мбит/с), Wi-Fi 802.11b/g/n, Bluetooth 4.0 LE, GPS

- Фото/видеокамера: 2.0 Мп

- фронтальная камера: 0.3 Мп

- Слот расширения: microSD/microSDHC (до 32 ГБ)

- Форматы воспроизведения текста\*: DOC, EPUB, FB2, HTM, PDF, RTF, TXT(1251,UTF8)

- Форматы воспроизведения видео (1080p/FullHD):

AVI(XVID, MPGA), FLV(FLV1, MPGA), MP4(MP4V, MP4A), AVI(H264, AAC), AVI(MPEG4, AAC), MKV(H264, AAC), MKV(MPEG4, AAC), MOV(H264, AAC), MOV(MPEG4, AAC), MP4(H264, AAC), MP4(H264, MP3), MP4(MPEG4,AAC)

- Форматы воспроизведения аудио: AAC(MP4),

AMR(SAMR), FLAC(FLAC), M4A(MP4A), M4R(MP4A), MP2(MPGA), MP3(MPGA), OGG(VORBIS), WAV(ARAW)

- Форматы воспроизведения фото: BMP(1600x1200),<br>GIF(1280x800), GIF(72x72), JPEG(1600x1200), JPEG(1600x1200). PNG(1600x1200)

- Интерфейсы: microUSB, 3.5 mm

- Прочее: микрофон, вибромотор, FM-радио (87.5 -

108МГц)

- Аккумулятор: Li-Ion, 2800 мАч

- Размеры: 192x109х8,8 мм

- Масса: 282 г

 **Внимание!** Операционная система занимает некоторую область встроенной памяти, поэтому емкость<br>своболной памяти, отображаемая в информации об свободной памяти, отображаемая в информации устройстве, меньше номинальной емкости, заявленной в характеристиках.

\* поддерживается приложениями из Play Market **Play Market.** Изготовитель не гарантирует совместимость с приложениями третьих лиц.

## **Назначение планшетного компьютера**

Планшетный компьютер teXet X-pad STYLE 7.1 3G / TM-7058 на базе операционной системы Android 4.2 – это новый уровень развития высокотехнологичных мобильных продуктов торговой марки teXet. Это универсальное многофункциональное устройство, которое в одинаковой степени эффективно используется для решения разноплановых задач, для общения и развлечений.

teXet TM-7058 3G полностью кастомизирован для пользователей из России и СНГ. Помимо базовых приложений, входящих в состав Android 4.2, в устройство предустановлен основной пакет самого востребованного программного обеспечения. Кроме того, пользователям доступен онлайнкаталог ПО Play Market (Android Market).

**Операционная система Android** – это операционная система с открытым кодом, специально разработанная для мобильных устройств (планшетных компьютеров, смартфонов). OS Android постоянно совершенствуется и на сегодняшний день занимает одно из лидирующих мест на мировом рынке.

В интернет существует множество сообществ разработчиков, которые создают программы и приложения для OS Android. Все приложения написаны на языке Java. Установочными файлами таких приложений являются файлы формата .apk. Наиболее интересные из приложений можно загрузить в онлайн-каталоге Play Market (Android Market).

Планшетный компьютер teXet TM-7058 3G работает на базе OC Android версии 4.2 (Jelly Bean).

**Play Market (Android Market)** – онлайн каталог, авторизованных программ и приложений, разработанных для OS Android. В каталоге находятся десятки тысяч бесплатных и платных приложений, среди которых игры, системные утилиты, мультимедийные и информационные приложения. Любую из программ пользователь может самостоятельно установить на планшет.

#### **Социальные сети, электронная почта и обмен сообщениями**

Команда teXet представляет новую программу **Social Hub**, созданную для комфортной работы в популярных социальных сетях.

Приложение **Social Hub** предназначено для быстрой и удобной отправки и получения сообщений в Вконтакте и Одноклассники, а также для публикаций на стене Facebook и Twitter. Скачать подробную инструкцию можно на сайте www.texet.ru

**Примечание:** если Вы сделали сброс настроек и часть установленных приложений пропала, Вы всегда можете восстановить их из PlayMarket. При этом настройки приложений не сохраняются.

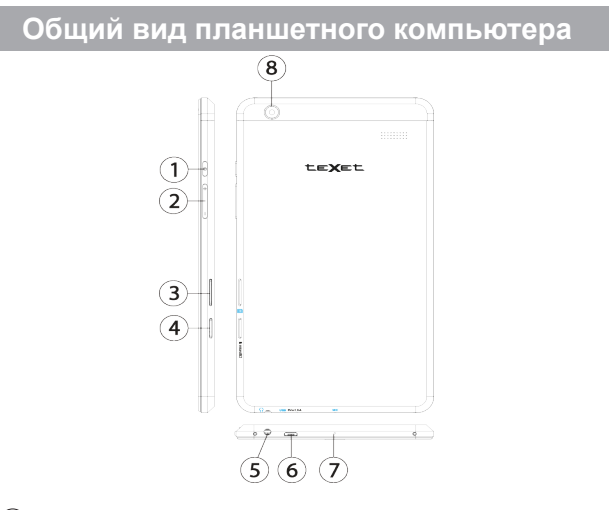

1 Кнопка **«Питание»** 

2) Регулировка громкости

 $_3)$  Слот SIM

4 Слот для карты памяти microSD/microSDHC

5 Разъем для подключения наушников

6 Разъем **microUSB/** Разъем для подключения адаптера питания (5.0В - 1,5 А)

- 7 Микрофон
- 8 Основная камера

## **1 Подготовка к работе**

## **1.1 Зарядка аккумуляторной батареи**

**Перед зарядкой аккумуляторной батареи внимательно прочитайте разделы «Общие указания по эксплуатации» и «Меры безопасности при работе с адаптером питания».**

Подключите адаптер питания к сети и вставьте штекер адаптера в соответствующее гнездо на корпусе устройства. Во время зарядки значок питания на экране устройства изменится с на и придёт в движение, демонстрируя то, что процесс начался.

Рекомендуется не отсоединять устройство до тех пор, пока батарея не зарядится полностью.

В момент полной зарядки аккумулятора значок питания на экране устройства полностью заполнится.

**Примечание:** в Вашем планшетном компьютере установлена батарея повышенной емкости, для того, чтобы сохранить ее работоспособность и продлить срок службы, следуйте нижеописанным инструкциям:

• перед первым использованием рекомендуется присоединить устройство к сети электропитания на 8-12 часов до полной зарядки аккумулятора;

• не производите зарядку устройства при высокой температуре;

• не следует производить подзарядку устройства постоянно: Вы можете сделать это в тот момент, когда на дисплее появится сообщение о низком уровне заряда;

• если Вы не используете устройство длительное время, подзаряжайте аккумулятор не менее одного раза в течение двух недель, не дожидайтесь момента полной разрядки;

## **2 Порядок работы**

## **2.1 Управление питанием**

#### **Перед включением планшетного компьютера внимательно прочитайте раздел «Общие указания по эксплуатации».**

#### **Включение**

Нажмите и удерживайте кнопку  $\bm \cup$  в течение 3 секунд. После этого произойдет включение устройства, о чем можно будет судить по появлению заставки.

**Примечание:** если устройство находится в спящем режиме, то для включения достаточно кратковременного нажатия кнопки  $\mathbf \omega$ .

#### **Спящий режим**

Спящий режим удобен при регулярном использовании планшетного компьютера. В этом режиме компьютер находится в активном состоянии, но дисплей при этом выключен, а главный экран заблокирован. Это позволяет мгновенно получить доступ к операционной системе, в то же время исключаются случайные нажатия на дисплей, и экономится энергия. Для перехода в спящий режим или выхода из него кратковременно нажмите кнопку  $\ddot{\mathbf{C}}$ 

#### **Выключение устройства**

Для полного отключения устройства нажмите и удерживайте кнопку , в окне **«Завершить работу»** нажмите **«ОК»**.

**Примечание:** В случае низкой зарядки аккумулятора, устройство может быть отключено автоматически после уведомления пользователя о существующей проблеме. При этом, все несохраненные данные могут быть утеряны. Во

избежание этого сохраните открытые документы, закройте все активные приложения и подключите компьютер к источнику питания.

#### **Сброс устройства (Reset)**

Если планшетный компьютер не включается и не реагирует на заряд, перезагрузите его, Для этого Нажмите и удерживайте кнопку  $\mathbf \Theta$  в течение 5 секунд.

## **2.2 Разблокировка**

**Перед разблокировкой планшетного компьютера внимательно прочитайте раздел «Меры безопасности при обращении с жидкокристаллическим дисплеем устройства».**

После включения вам необходимо провести разблокировку экрана. Для этого коснитесь значка  $\circledA$  и перетяните его на значок $\ddot{H}$ .

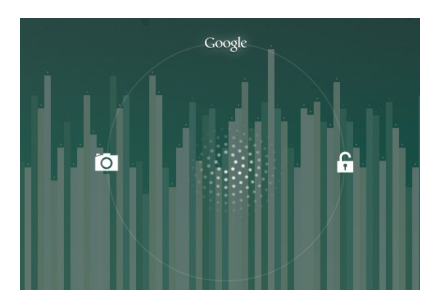

**Примечание:** в настройках безопасности Вы можете выбрать несколько способов разблокировки устройства (**Настройки > Безопасность > Блокировка экрана**):

• **Нет:** блокировка и защита отсутствуют;

• **Перетащить значок блокировки:** защита отсутствует, однако при этом вы можете быстро попасть на главный экран или открыть Камеру и сразу начать делать снимки.

• **Графический ключ:** для включения необходимо нарисовать графический ключ.

• **PIN:** для включения необходимо ввести код, состоящий из цифр.

• **Пароль:** для включения необходимо ввести код, состоящий из букв и цифр.

Для просмотра Ваших паролей после их ввода перейдите в меню

**Настройки > Безопасность > Показывать пароль**

Для изменения времени перехода Вашего устройства в спящий режим перейдите в меню

#### **Настройки > Экран > Спящий режим**

 **Внимание!** При использовании способа разблокировки **«Пароль»** убедитесь, что у Вас включена раскладка языка, которую Вы использовали для создания пароля.

Если у Вас включены способы ввода «английский» и «русский», то при разблокировке, система потребует выбрать необходимый способ ввода.

Добавить язык ввода в процессе разблокировки экрана невозможно.

 **Внимание!** Если не удается восстановить пароль, единственный способ вернуть планшет в незашифрованное состояние - это восстановление заводских настроек, при этом все Ваши данные будут стерты.

## 2.3 Ввод текста

Текст на планшетном компьютере teXet TM-7058 3G можно набирать при помощи встроенной сенсорной экранной клавиатуры.

В некоторых приложениях клавиатура появляется автоматически, в других приложениях необходимо коснуться того места на экране, куда нужно ввести текст.

Вызвать клавиатуру можно так же при помощи кнопки **НШЕ** в левой верхней части экрана.

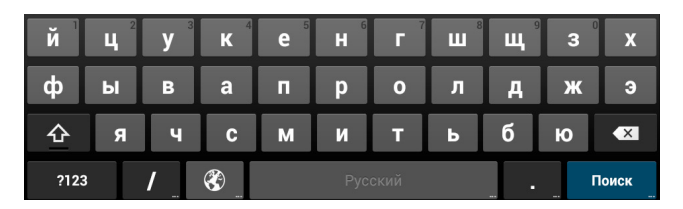

Для выбора языка ввода воспользуйтесь одним из вариантов:

1. нажмите кнопку

2. нажмите и удержите кнопку пробел, затем выберите из списка нужный язык ввода как в п.2

Чтобы удалить символ, нажмите • Х Чтобы сменить регистр клавиатуры, нажмите  $\text{d}$ Чтобы скрыть клавиатуру, нажмите на

#### Голосовой ввод

Текст можно вводить так же с помощью функции голосового ввода. Для работы данной функции планшет должен быть подключен к сети WiFi.

Для начала ввода текста в голосовом режиме: 1) косни-

тесь текстового поля или места в уже введенном тексте; 2) коснитесь кнопки микрофона <sup>Ф</sup> на клавиатуре; 3) когда появится картинка микрофона, начните произносить текст.

Преобразуясь службой распознавания речи, произнесенный текст вводится в текстовое поле с подчеркиванием. Если продолжить ввод текста, выделение подчеркиванием пропадает.

**Примечание:** Чтобы ввести знак препинания, произнесите «запятая», «точка», «вопросительный знак» или «восклицательный знак».

Чтобы улучшить обработку голосового ввода, произносите текст небольшими отрывками.

#### **Редактирование**

Выделение текста. Для того чтобы выделить фрагмент текста, необходимо, коснуться текста дважды. В результате будет выделено ближайшее слово, а по бокам его появятся маркеры, с помощью которых моно изменить область выделения.

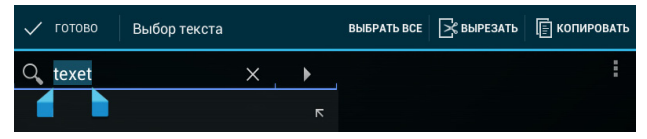

Выделенный фрагмент можно вырезать, копировать или ставить, использую соответствующие кнопки в верхней панели инструментов.

Чтобы изменить настройки раскладки клавиатуры, перейдите в раздел **Настройки -> Язык и ввод**.

Более подробную инструкцию о настройке клавиатуры, смотрите в разделе 6.7 (стр 43)

## **2.4 Голосовые вызовы**

Данный планшетный компьютер можно использовать для голосовых вызовов, как обычный телефон. Для этого необходимо установить SIM-карту (см пункт 2.6).

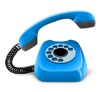

 Для осуществления голосовых вызовов, используйте предустановленное приложение **«Телефон»**.

Рекомендуется использовать входящую в комплект поставки гарнитуру.

#### **Работа с приложением:**

Чтобы настроить работу SIM-карт при голосовых вызовах необходимо выбрать пункт **«Управление-SIM»** в меню **«Настройки»** 

1. Для доступа к списку всех исходящих, входящих и пропущенных вызовов нажмите кнопку () в верхней части экрана.

2. Для доступа к списку Контактов, нажмите  $\Xi$  в верхней части экрана.

3. Для набора номера перейдите в пункт **«Вызовы»** .

- Для осуществления вызова, нажмите  $\bullet$  в нижней части экрана.
	- Чтобы скрыть клавиатуру, нажмите
	- Для открытия дополнительного меню, нажмите

 **Внимание!** Используйте SIM-карты, предназначенные для работы с мобильными телефонами.

Тарифы входящих/исходящих вызовов следует уточнить у Вашего оператора.

## **2.5 Контакты**

Приложение **«Контакты»** обеспечивает быстрый доступ к контактным данным.

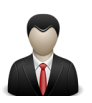

Чтобы запустить его, нажмите на значок **«Контакты»** на главном экране или в меню **«Все приложения».** 

Слева откроется основной список. Выберите нужный контакт, чтобы посмотреть информацию о нем справа.

#### **Работа с приложением:**

1. Чтобы посмотреть группы, избранные контакты или перейти к общему списку, выберите соответствующий пункт меню в верхней части экрана.

2. Для поиска воспользуйтесь кнопкой  $Q$  в верхней части экрана.

 $\overline{3}$ . Нажмите , для открытия дополнительного меню.

#### **Работа с контактами:**

1. Чтобы создать контакт, нажмите **-** затем **«Добавить»** 

2. Введите контактные данные (Имя, Телефон, Адрес электронной почты) в соответствующие поля.

3. Чтобы отобразить или скрыть дополнительные поля ввода, нажмите на **У** или **Дрядом с полем «Имя».** 

4. Чтобы добавить фотографию к контакту, нажмите на флажок **фрядом с иконкой контакта** 

5. Чтобы сохранить контакт, нажмите «Готово» в верхней части экрана.

Чтобы редактировать уже существующий контакт, в том числе, присвоить мелодию, отправить контакт и т.д.:

1. Выберите нужный контакт из списка

## 2. Нажмите , для открытия дополнительного меню.

## **2.6 Сообщения**

Для отправки текстовых и/или мультимедийных сообщений воспользуйтесь приложением **«SMS/MMS»**.

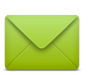

Меню SMS/MMS содержит полный перечень сообщений в формате диалогов, т.е. Вы можете видеть как входящие, так и отправленные сообщения.

#### **Работа с приложением:**

1. Чтобы создать сообщение, нажмите  $\blacksquare_+$  в верхней части экрана.

2. Для поиска воспользуйтесь кнопкой  $Q$  в верхней части экрана.

3. Нажмите , для открытия дополнительного меню и расширенных настроек работы сервиса сообщений.

 $\overline{4}$ . Нажмите  $\blacktriangleright$ , чтобы отправить сообщение.

 **Внимание!** Используйте SIM-карты, предназначенные для работы с мобильными телефонами. Тарифы отправки SMS и MMS следует уточнить у Вашего оператора.

### **2.7 Установка/извлечение дополнительной карты памяти**

**Перед установкой карты памяти внимательно прочитайте раздел «Меры безопасности при обращении с картами памяти».**

Планшетный компьютер оборудован слотом для дополнительных карт памяти формата microSD/ microSDHC. Максимальная поддерживаемая емкость карты – 32 ГБ.

После корректной установки работоспособной карты па-

мяти устройство обнаружит её автоматически.

**Для безопасного извлечения карты памяти** необходимо выполнить следующие действия: 1) нажмите кнопку  $\bigcirc$ , для перехода на главный экран; 2) нажмите на кнопку  $\left( \mathbf{m} \right)$ ; 3) во вкладке **«Приложения»** выберите пункт **«Настройки»**; 4) выберите раздел **«Память»**; 5) нажмите на **«Извлечь SD-карту»** и дождитесь завершения операции.

## **2.8 Подключение внешних USB-устройств**

**Перед подключением флеш-накопителя или любого другого периферийного устройства внимательно прочитайте разделы «Меры безопасности при обращении с USB флеш-накопителями» и «Меры безопасности при работе с разъемами».**

Для подключения периферийных USB устройств необходимо подсоединить OTG-кабель к разъему microUSB.

**Подключение и просмотр содержимого USB флешнакопителя:** 1) подключите OTG-кабель в разъем microUSB; 2) подключите флеш-накопитель к кабелю; 4) найдите ярлык «**Проводник**» в списке программ и запустите приложение; 5) выберите вкладку **«USB»** и Вы получите доступ к его содержимому.

**Примечание:** Вы так же можете подключать другие периферийные USB устройства (например, мышки, клавиатуры, внешние жесткие диски). Для этого достаточно подключить устройство через OTG-кабель, устройство распознается и подключится автоматически.

**Внимание!** Производитель не гарантирует стопроцентную совместимость со всеми устройствами.

## **2.9 Настройка WiFi и подключение к сети**

Подключение к сети WiFi: 1) нажмите кнопку  $\Box$ , для перехода на главный экран; 2) нажмите на кнопку  $\left( \right)$ ; 3) во вкладке **«Приложения»** выберите пункт **«Настройки»**; 4) в разделе **«Беспроводные сети»** установите переключатель WiFi в положение **Вкл**. 5) выберите сеть, к которой Вы хотите подключиться, при необходимости введите пароль; 6) при успешном подключении система выведет значок области уведомлений.

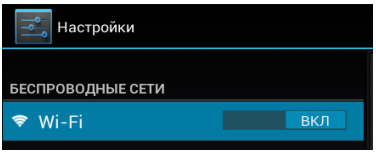

Для увеличения срока службы аккумулятора настройте планшетный компьютер на автоматическое отключение от сети WiFi в спящем режиме.

Для этого на экране настроек WIFI нажмите кнопку . выберете **«Дополнительные функции».**

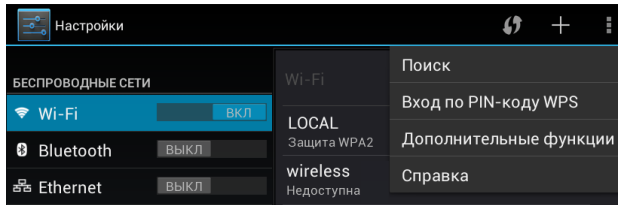

Выберете пункт **«Wi-Fi в спящем режиме»** и поставьте галочку напротив **«Никогда»**.

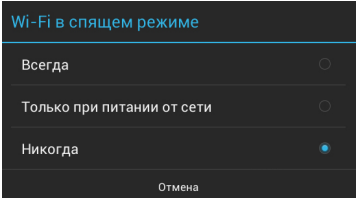

## **2.10 Подключение 3G**

 Перед началом установки SIM-карты убедитесь в том, что устройство выключено. Если устройство включено, для его выключения нажмите и удерживайте кнопку  $\theta$  в течение 3 секунд

**Подключение:** При первом подключении к 3G выполните следующие инструкции:

1) Отключите питание планшетного компьютера (см пункт 2.1); 2) вставьте SIM-карту в слот, как показано на рисунке;

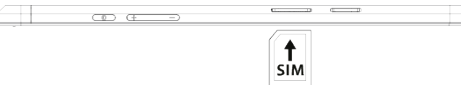

3) включите компьютер; 4) нажмите на кнопку  $\overline{(\mathbf{m})}$ ; 5) во вкладке **«Приложения»** найдите **«Настройки»; 6) В разделе «Беспроводные сети»** выберите пункт **«Управление SIM-картами».** Вы можете настроить работу SIM-карты и ее отображение.

Для настройки точки доступа: 1) **В разделе «Беспроводные сети»** выберите пункт **«Еще»** 2) нажмите **«Мобильная сеть»,** Выберите пункт **«Точки доступа (APN)»**; 9) Выберите Вашу точку доступа из списка, или настройте вручную, нажав кнопку , затем **«Новая точка доступа»**. Настройки точки доступа необходимо уточнять у Вашего оператора СВЯЗИ.

В большинстве случаев, если не появились настроенные точки доступа, то следует перезагрузить устройство;

10) При успешном подключении SIM-карты, на панели уведомлений появится значок, соответствующий типу подключения

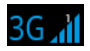

## 2.11 Подключение планшета в режиме USB накопителя

Вставьте USB штекер в соответствующее гнездо стационарного компьютера или ноутбука, вставьте microUSB штекер в соответствующий разъем на планшете. Через некоторое время устройство определится как съемный USB накопитель и Вы получите доступ ко внутренней памяти планшета и карте памяти.

Ни в коем случае не отключайте устройство от компьютера в процессе чтения, записи или удаления файлов.

Используйте иконку "Безопасное извлечение устройства" на панели задач для отключения от компьютера.

## 3 Рабочий стол и элементы управления

Стандартный Рабочий стол ОС Android состоит из нескольких экранов. Главный экран расположен по центру, а дополнительные экраны слева и справа от него. Любой из экранов может быть организован по вашему усмотрению.

## **3.1 Общий вид стандартного рабочего стола OC Android**

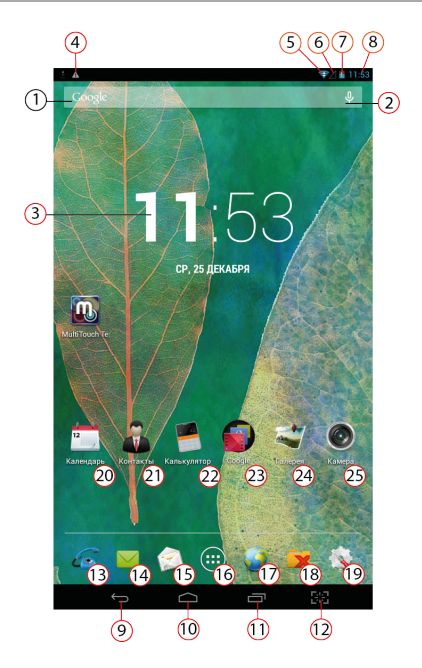

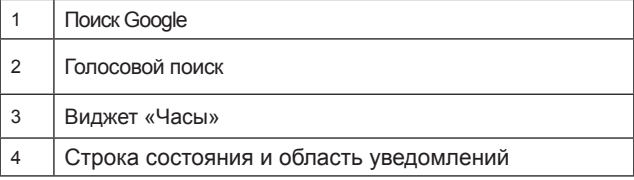

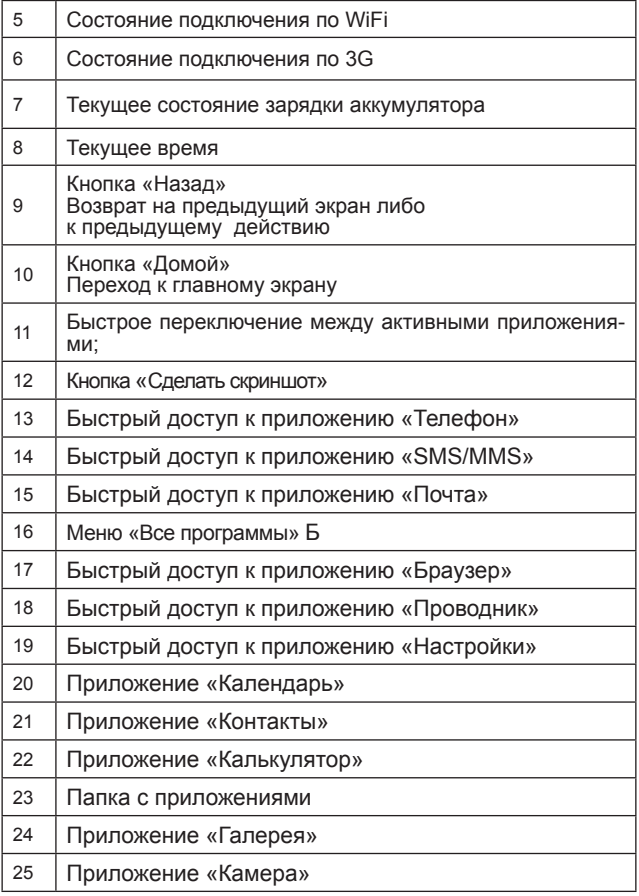

## **3.2 Навигация по рабочему столу**

Для переключения между экранами сдвиньте активный экран в нужную сторону. Для быстрого возврата на главный экран нажмите кнопку Вастроке состояния.

В нижней части экрана или в правой боковой части экрана правом углу экрана находится кнопка доступа к списку установленных приложений ..... Эта кнопка является аналогом подменю **«Все программы»**, расположенного в меню **«Пуск»** операционной системы Windows.

## **3.3 Строка состояния и область уведомлений**

В верхнй части экрана находится строка состояния. В этой строке расположена область системных уведомлений, индикатор беспроводных соединений, индикатор заряда батареи, часы.

Для того, чтобы посмотреть подробности при получении системного уведомления, перейти в меню быстрых настроек или посмотреть свойства соединения сети, коснитесь пальцем левой верхней части экрана и протяните строку состояния вниз.

## **Меню Все программы**

Для доступа ко всем установленным приложениям, виджетам и Play Market (Android Market) нажмите кнопку  $\left(\right)$ В появившемся окне выберите **«Приложения»**, **«Виджеты»**  или **«Маркет»**.

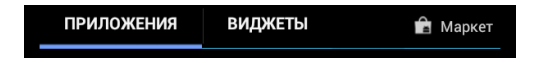

## **3.5 Переключение между приложениями**

Вы можете в любой момент быстро переключиться на одно из активных приложений.

 $\overline{A}$ ля вызова меню нажмите кнопку  $\overline{\Box}$ .

Чтобы закрыть одно из активных приложений: 1) нажмите на кнопку  $\Box$ , 2) коснитесь приложения, которое Вы хотите закрыть; 3) не отрывая палец от экрана перетащите значок вверх или вниз; 4) приложение исчезнет из списка активных.

## **3.6 Добавление/удаление объектов рабочего стола**

Вы можете вынести на рабочий стол ярлыки установленных программ, виджеты, папки для организации ярлыков, ссылки на интернет страницы из избранного, музыкальные плейлисты и другие объекты.

Самым простым и удобным способом добавления ярлыка является перетаскивание значка приложения из меню **«Все программы»** на рабочий стол.

**Для добавления ярлыка** 1) нажмите на кнопку (::); 2) найдите программу, которую Вы хотите разместить на рабочем столе; 3) нажмите на значок программы и удерживайте 2-3 секунды; 4) не отрывая палец от экрана перетащите значок на свободное место активного рабочего стола; 5) отпустите значок и он зафиксируется на рабочем столе.

#### **Примечание:**

• Вы можете переместить любой объект на свободное место активного экрана.

• Вы не сможете добавить новый объект на экран рабочего стола, если пространство заполнено. Удалите неиспользуемые объекты с активного экрана, либо добавьте новый объект на другой экран рабочего стола.

**Для удаления объекта с рабочего стола** 1) нажмите на ненужный объект и удерживайте 2-3 секунды 2) в верхней части рабочего экрана появится значок крестик; 3) не отрывая палец от экрана, перетащите объект на этот значок.

**Примечание:** удаление объекта с рабочего стола не приведёт к удалению его из системы. Любой объект можно восстановить на рабочем столе, используя приведённые выше инструкции. Процесс удаления приложений описан в **пункте 4.2.**

## **3.7 Установка фонового изображения**

Для установки фонового изображения на рабочий стол и экран блокировки:

1) нажмите кнопку  $\Box$ , для перехода на главный экран; 2) нажмите на свободную область рабочего стола и удерживайте 2-3 секунды; 3) выберите изображение из имеющихся на устройстве; 4) отрегулируйте область изображения, которая будет установлена в качестве обоев (доступно только для изображений, загруженных пользователем); 5) нажмите кнопку **«Установить обои»**.

## **4 Установка и удаление приложений**

## **4.1 Установка приложений**

Помимо стандартного пакета базовых приложений OS Android и предустановленного программного обеспечения от официальных партнеров teXet, Вы можете установить дополнительное программное обеспечение на свое усмотрение. Программы могут быть установлены с карт памяти или USB флеш-накопителей, загружены из интернет или из официального онлайн-каталога Play Market (Android Market).

#### Установка приложений из Play Market (Android Market)

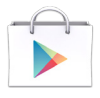

Приложение Play Market (Android Market) поставляется в базовой комплектации ПО и находится в общем списке установленных приложений.

После первого запуска приложения Вам будет предложено настроить учетную запись. На первой странице «Настройка аккаунта Google» следует нажать «Далее».<br>• Если у Вас уже есть аккаунт Google, нажмите «Войти»,

введите Ваше имя пользователя и пароль и нажмите «Войти» еще раз.

• Если же у Вас еще нет учетной записи Google, ее следует зарегистрировать. Для этого нажмите кнопку «Создать аккаунт Google» и следуйте инструкциям на экране компьютера.

Все приложения в каталоге Play Market (Android Market) сгруппированы по разделам («Игры», «Бизнес», «Виджеты», и д.р.). Приложения каждого раздела в свою очередь разделены на «Интересное». «Топ платных» и «Топ бесплатных», «Бестселеры», «Топ новых платных» и «Топ новых бесплатных». Кроме того, Вы можете воспользоваться поиском по ключевым словам или ввести название программы в поисковый запрос. В информации по каждой программе Вы можете узнать ее стоимость, рейтинг, прочитать комментарии пользователей, поставить свою оценку приложению и оставить собственный отзыв. Для установки понравившегося приложения достаточно нажать кнопку «Загрузить» или «Купить», если приложение платное.

В разделе «Загрузки» вы увидите список приложений, каждому из которых будет присвоен статус «Обновление», «Установлено» или «Приобретено».

#### Примечание:

• для работы с Play Market (Android Market) требуется подключение к сети интернет:

• перед работой с приложением Play Market (Android Market) убедитесь что на устройстве правильно установлены текущие дата и время, в противном случае соединение с сервером не будет установлено:

• для получения подробных инструкций по программе Play Market (Android Market) запустите приложение Play Market (Android Market), нажмите кнопку и выберите пункт «Справка».

Для самостоятельной установки приложения необходимо: 1) записать установочный файл (файл в формате apk) на карту памяти, флеш-накопитель или во внутреннюю память; 2) найти этот файл в программе «Проводник» или в любом другом проводнике; 3) открыть файл и подтвердить установку.

Примечание: из соображений безопасности установка<br>приложений, полученных не из Play Market (Android Market), заблокирована по умолчанию. Если Вам все же необходимо установить такое приложение, то активируйте пункт «Неизвестные источники» в разделе «Настройки» -> «Безопас-**HOCTL<sub>3</sub>** 

## 4.2 Удаление приложений

Для удаления установленного приложения выполните следующие действия: 1) нажмите кнопку  $\Box$ , для перехода на главный экран; 2) нажмите на кнопку (::) и выберите «Настройки»; 3) откройте раздел «Приложения»; 4) выберите «Сторонние», «на SD-карте», «Работающие», «Все»: 5) найдите и выберите приложение в списке; 6) нажмите кнопку «Удалить» и подтвердите действие.

Примечание: приложения, входящие в состав системы, удалить невозможно.

## 4.3 Обновление прошивки

Компания «Электронные системы «Алкотел» всегда прислушивается к пожеланиям пользователей и стремится совершенствовать устройства бренда teXet. Скачать обновления, инструкцию и утилиту для смены ПО можно в Центре загрузки, выбрав соответствующую модель, или со страницы продукта teXet.

Внимание! Пользователю запрещается вносить изменения в заводское программное обеспечение Устройства или его части (прошивка, ядро, загрузчик и т.п.), а также устанавливать любые неофициальные прошивки. При обнаружении подобных изменений, устройство снимается с гарантии.

http://www.texet.ru/support/files/

## 5 Настройки операционной системы

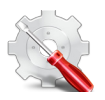

Раздел настроек операционной системы позволяет подключиться к сети WiFi, выбрать оптимальный уровень яркости экрана и звука, установить языковые параметры, дату и время, управлять установленными приложениями и многое другое.

Для того, чтобы попасть в раздел настроек выполните следующие действия: 1) нажмите кнопку  $\Box$ . для перехода на главный экран; 2) нажмите на кнопку (::) и выберите **«Настройки»** во вкладке **«Приложения»**;

## **6.1 Управление SIM-картами**

#### **Меню Настройки Управление SIM-картами**

В этом разделе Вы можете задать настройки для SIM-карты, роуминг и передачу данных.

Как установить SIM-карту описано в пункте 2.6 Подключение 3G

## **6.2 Wi-Fi**

#### **Меню Настройки Wi-Fi**

Смотрите **пункт 2.5 «Настройка WiFi и подключение к сети».**

## **5.3 Профили звука**

#### **Меню Настройки Профили звука**

В этом разделе Вы можете выполнить следующие действия:

- выбрать один из стандартных профилей звука
- создать свой профиль звука

Чтобы создать свой профиль звука, нажмите «Добавить» в верхней части меню «Профили Звука».

## **5.4 Настройка экрана**

#### **Меню Настройки Экран**

В этом разделе Вы можете выполнить следующие действия:

- выбрать оптимальную яркость экрана
- установить обои

• установить функцию автоматической смены ориентации экрана

- настроить спящий режим
- установить размер шрифта
- адаптировать экран под игры

## **5.5 Память**

Раздел **«Память»** позволяет пользователю просматривать информацию о наличии общего и свободного места на устройстве, а также производить операции с картой памяти при ее наличии.

**Примечание:** смотрите **пункт «Установка/извлечение дополнительной карты памяти»** для получения подробной информации по работе с картой памяти.

## **5.6 Батарея**

Раздел **«Батарея»** позволяет пользователю получить подробную информацию о расходовании заряда батареи

#### **Меню Настройки Приложения**

В этом разделе Вы можете просматривать информацию об установленных приложениях, переносить их на карту памяти или удалять их. Раздел **«Работающие»** позволит увидеть перечень запущенных приложений и служб.

#### **Примечание:**

способы установки и удаления программ в планшетный компьютер подробно описаны в **пункте 4 «Установка и удаление приложений».**

Из соображений безопасности установка приложений, полученных не из Play Market (Android Market), заблокирована по умолчанию. Если Вам все же необходимо установить такое приложение, то активируйте пункт **«Неизвестные источники»** в разделе **«Настройки» «Безопасность»**

## **5.8 Личные данные**

#### **Меню Настройки Личные данные**

Данный раздел содержит информацию по следующим настройкам:

#### **Аккаунты**

В этом разделе Вы можете создавать, редактировать аккаунты почты, Play Market (Android Market) и пр.

#### **Мое местоположение**

В этом разделе Вы можете настроить определение местоположения пользователя с помощью беспроводных сетей, а так же синхронизировать данные с Google для улучшения поиска и работы других служб.

Примечание: местоположение пользователя,  $one$ деленное с помощью беспроводных сетей, как прауказывается  $\mathbf{c}$ большой погрешностью вило. И **GPS** полноценный приемник. He МОЖАТ заменить

#### Безопасность

В этом разделе Вы можете:

- установить блокировку экрана
- ввести сведения о владельце
- зашифровать планшет
- включить/выключить отображение символов при вводе пароля

• разрешить установку приложений. полученных не из Play Market (Android Market)

#### Язык и ввод

Данный раздел позволяет

• выбрать предпочтительный регион и язык, на котором будет работать устройство.

- выбрать раскладку клавиатуры
- настроить голосовой ввод и голосовой поиск

В настройках клавиатуры Android вы можете

- выбрать язык ввода
- включить/выключить автоподстановку заглавных букв
- включить/выключить звук клавиш

#### Например:

для настройки способа ввода 1) нажмите на значок справа от способа ввода «клавиатура Android», 2) выберите «Языки ввода», 3) деактивируйте «Язык системы» и активируйте необходимые раскладки в разделе «Активные способы ввода».

Внимание! Рекомендуется оставлять два активных способа ввода «русский» и «английский», чтобы иметь возможность переключать раскладки при заблокированном экране. При использовании способа разблокировки «Пароль», система потребует выбрать необходимый способ ввода.

Добавить язык ввода в процессе разблокировки экрана невозможно.

#### Восстановление и сброс

В этом разделе Вы можете включить или отключить резервное копирование паролей, точек доступа Wi-Fi, закладок и других настроек приложений, а так же вернуться к заводским настройкам.

## 6.8 Дата и время

#### Меню - Настройки - Дата и время

Раздел настройки даты и времени позволяет пользователю настроить корректную дату, выбрать часовой пояс согласно своему нахождению, настроить отображение даты времени в удобном формате, а так же активировать/деактивировать опцию синхронизации времени планшетного компьютера с сетевым временем.

## Возможные неисправности и методы их устранения

Информация, изложенная ниже, поможет Вам выявить и устранить наиболее распространенные проблемы аппаратной части и программного обеспечения, с которыми вы можете столкнуться.

При возникновении описанных ниже проблем следует сначала попытаться решить их самостоятельно, воспользовавшись изложенными рекомендациями. В том случае, если приведённые советы не помогут, обратитесь в службу поддержки teXet или к специалистам авторизованного сервисного центра.

Перед тем, как предпринять какие-либо дальнейшие действия. проверьте:

• подключение адаптера питания в электрическую сеть и планшетный компьютер;

• сохранится ли неисправность устройства после отключения всех внешних устройств;

• корректно ли была произведена настройка системы.

Если Вы допустили ошибки при настройке устройства или не уверены в корректности сделанных Вами изменений, попробуйте восстановить первоначальные настройки системы.

Для восстановления настроек выполните следующие действия: 1) нажмите кнопку (), для перехода на главный экран; 2) нажмите на кнопку (:::) и выберите «**Настройки**» во вкладке «Приложения» 3) откройте раздел «Восстановление и сброс»; 2) выберите пункт «Сброс настроек» и следуйте дальнейшим указаниям.

При сбоях в работе внешних устройств (таких как USB флеш-накопители, microSD карты), подключенных к планшетному компьютеру, проблема, как правило, заключается в самих внешних устройствах. Поэтому сначала проверьте устройства на работоспособность и при необходимости обратитесь к их производителю.

Программное обеспечение третьих лиц<br>У Вас могут возникать проблемы в случае использования не авторизованного и не прошедшего проверку программного обеспечения третьих лиц. Производитель не может гарантировать работоспособность таких приложений и не несет ответственность за сбои в работе планшетного компьютера вследствие их использования. По поводу некорректной ра-<br>ботоспособности приложений на планшетном компьютере teXet вы можете обратиться к разработчику приложения, предоставив всю необходимую информацию об устройстве.

#### Решение проблем с питанием, запуском компьютера и аккумулятором

#### 1) Планшет не включается

• проверьте заряд аккумулятора, в случае разрядки присоедините адаптер питания и подождите не менее 5-ти ми-HVT:

• нажмите и удерживайте кнопку включения устройства не менее 5 сек:

• в том случае, если аккумулятор заряжен, всё равно подключите адаптер питания и повторите процедуру повторно;

• если устройство не включается даже после подзарядки, обратитесь в службу поддержки или авторизованный сервисный центр.

2) Компьютер отключается сразу после включения<br>• возможно, у устройства чрезвычайно низкий заряд аккумулятора. В этом случае система автоматически предотвращает полную разрядку во избежание потери информации и хранящихся данных. Перед тем, как осуществить повторную попытку включения устройства, заряжайте его не менее 5-ти минут и не отсоединяйте адаптер питания от розетки во время работы.

#### **3) Быстрый разряд батареи**

• возможно, Вы используете программы, требующие большого расхода энергии. Больше всего энергии расходуется на просмотр видео;

• попробуйте установить более экономичные настройки яркости экрана;

• установите последнюю версию прошивки;

• аккумулятор разряжается во время работы при низкой температуре.

#### **4) Аккумулятор не заряжается или заряжается медленно**

• убедитесь в том, что адаптер питания подключён к работающей розетке. При подключении адаптера питания на устройстве, в строке состояния должен гореть индикатор заряда аккумулятора;

• убедитесь в том, что вы используете стандартный адаптер питания, а не адаптер от другого устройства;

• аккумулятор может не заряжаться во время работы при высокой температуре.

• аккумулятор будет заряжаться очень медленно при подзарядке от компьютера.

#### **5) Планшет стал работать медленнее после закачки приложения**

При обнаружении каких-либо недостатков в программном обеспечении (системный сбой, существенное замедление скорости работы или полное прекращение работоспособности изделия) необходимо

• произвести перезапуск устройства кнопкой **Reset** (в некоторых случаях необходимо нажать кнопку **Reset** несколько раз)

• произвести сброс на заводские установки (см. стр 51)

• скачать из раздела поддержки актуальную версию системного ПО и установить его на устройство

#### **Решение проблем с воспроизведением звука**

#### 1) Звук не воспроизводится

• удостоверьтесь, что воспроизведение звука включено в основных настройках системы. Удостоверьтесь в том, что громкость выведена на максимальный (или необходимый Вам) уровень;

• недостаточная громкость. Отрегулируйте уровень громкости в настройках системы:

• многие из проблем с воспроизведения аудио связаны с программным обеспечением. Если ранее проблем с воспроизведением звука не наблюдалось, то, возможно его отсутствие связано с некорректной установкой программного обеспечения, либо с настройками установленной программы. Для разрешения проблем обратитесь к разработчику такого ПО;

• проверьте, не поврежден ли воспроизводимый файл. Попробуйте воспроизвести иной файл из другой директории.

#### 2) Проблемы с записью звука

• удостоверьтесь в том, что микрофон устройства направлен в сторону источника звука, а также, что запись выведена на необходимый уровень громкости. Силы источника звука может быть недостаточно для отчетливой записи;

• удостоверьтесь в том, что правильно установлено программное обеспечение для звуковоспроизводящего устройства. Переустановите ПО при необходимости.

#### Проблемы с работой USB устройств

• убедитесь в том, что USB устройство исправно. В случае использования внешнего жесткого диска убедитесь в том, что диск подключен к сети питания и розетка исправна.

### Проблемы с работой карты microSD/microSDHC

## 1) Компьютер не распознаёт карту:

• убедитесь в том, что карта вставлена в предназначенный для неё разъём до упора,

• убедитесь в том, что карта вставлена правильной стороной;

• возможно, карта повреждена. Попробуйте проверить работоспособность карты на другом устройстве;

• попробуйте извлечь или повторно вставить microSD/

microSDHC карту, попробуйте перезагрузить компьютер;

• обратитесь к руководству по установке данной карты.

#### **2) Проблема с копированием файлов**

• проверьте, правильно ли было произведено соединение стационарного компьютера/ноутбука и teXet TM-7058 3G;

• возможно, память устройства переполнена и требуется удалить неиспользуемые файлы;

• возможно, проблему вызывает приложение, в котором осуществляется попытка скопировать файлы. Переустановите это приложение или используйте другое.

#### **Проблемы с автоматической сменой ориентации экрана при повороте компьютера**

• убедитесь, что эта функция активирована на данном устройстве. Рядом с пунктом **«Автоповорот экрана»** должен быть установлен соответствующий флажок (см. **пункт 5.4**).

## **Словарь терминов**

**Android OS** – операционная система для планшетных компьютеров и коммуникаторов, основанная на ядре Linux.

**Play Market (Android Market)** – онлайн-каталог программного обеспечения для Android OS.

**APK** – Android Package, формат файла являющегося пакетом для установки приложения в Android OS.

**Виджеты (Widgets)** – простые мини-программы, которые украшают рабочий стол и облегчают доступ к разнообразной информации.

**USB-Host** - аппаратная часть, обеспечивающая поддержку периферийных устройств подключенных через USB порт. Позволяет подключать к планшетному компьютеру флешнакопители, клавиатуры, мышки и т.п.

**WiFi** – технология, позволяющая осуществлять беспроводной доступ в интернет.

**G-Sensor** – датчик, который определяет положение и перемещение устройства в пространстве. Он помогает выставлять горизонтальную или вертикальную ориентацию экрана в зависимости от того, как вы держите свое устройство.

## **Условия транспортировки и хранения**

Планшетный компьютер в упакованном виде может транспортироваться в крытых транспортных средствах любого вида при температуре от минус 25 до плюс 35 ºС, с защитой его от непосредственного воздействия атмосферных осадков, солнечного излучения и механических повреждений.

#### **WWW texet en**

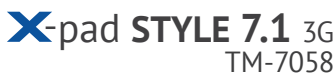

Разработано ЗАО «Электронные Системы «Алкотел». ул. Маршала Говорова, 8 А, г. Санкт-Петербург, Россия, 198188 www.texet.eu

Изотовлено «Айлайф Технолоджи Ко., Лтд» РМ1518-1520, Бизнес Блд , № 50, 1 Багуа Роад, Футиан, Шеньжень, Китай по заказу и под контролем ЗАО Электронные системы «Алкотел» Страна происхождения: Китай

Импортер: ЗАО «Дженерал Фрейт», 115114, г. Москва, 1-ый Кожевнический переулок, д. 6, стр. 1, комната 13д

Өндіруші өкілеттеген тұлға: «Алкотел» электрондық жүйелері» ЖАҚ, Маршала Говорова көш., 8 А, Санкт-Петербор қ., Ресей, 198188 www.texet.eu

Өндірушінің заңды мекен-жайы: ILIFE TECHNOLOGY Co., Ltd. Rm1518-1520, Business Bldg, No.50, 1st Bagua Road, Futian, Shenzhen, China

Импорттаушы: «Дженерал Фрейт» ЖАҚ 115114, Ресей, Мәскеу қ., 1-ші Кожевнический бұрылысы, 6-шы үй, 1-ғим., 13д бөл.

Шығарған ел: Қытай

Сертификат соответствия ТС RU C-CN.АЛ16.В.00064 Срок действия с 13.08.2013 по 12.08.2018 Орган по сертификации ООО «Гарант Плюс», **№ РОСС RU.0001.11АЛ16** 

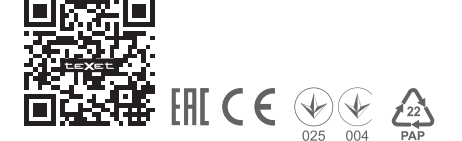

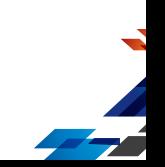